# 安装路由PON 24.1.2 -单VM实验

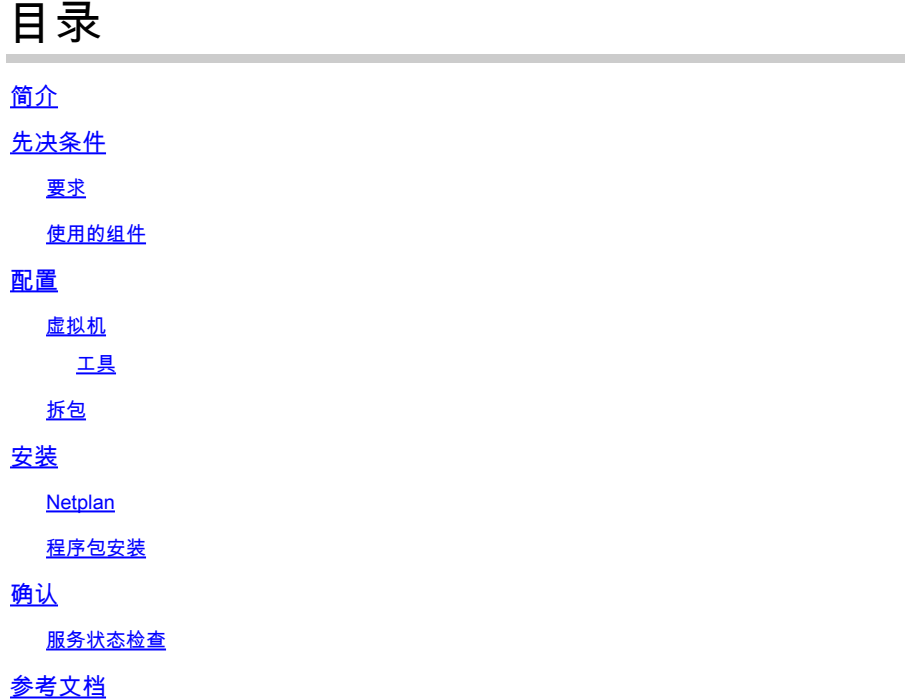

## 简介

本文档介绍在本地实验室中安装Cisco Routed PON Manager软件的步骤。

## 先决条件

## 要求

- Linux服务器环境知识
- Linux文本编辑器的知识
- Linux工具- openssh-server、net-tools、ntpd

## 使用的组件

- Linux虚拟机(VM)
	- 2个 vCPU
	- 8GB RAM
	- 20 GB空间 (最小)
- Ubuntu 20.04.06液晶

本文档中的信息都是基于特定实验室环境中的设备编写的。本文档中使用的所有设备最初均采用原 始(默认)配置。如果您的网络处于活动状态,请确保您了解所有命令的潜在影响。

## 配置

虚拟机

工具

本文档首先假定已配置VM进行访问,已安装Ubuntu操作系统(OS)并已配置网络连接,已安装"要求 "中列出的工具,并且已下载路由PON zip文件。为简单起见,我们提供了Ubuntu apt命令来下载和 安装推荐的工具。

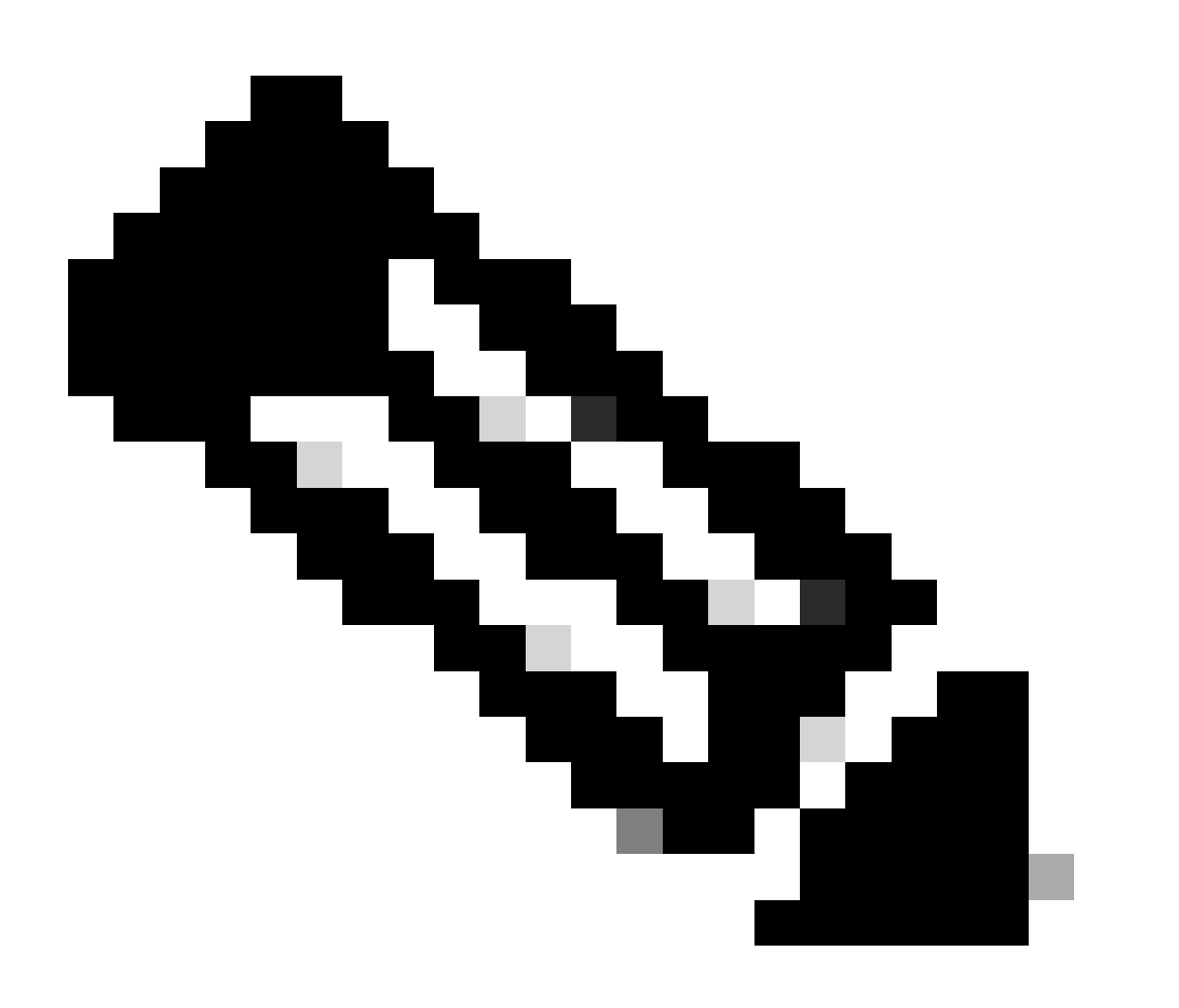

注意:<u>[此处提供](https://software.cisco.com/download/home/286333876/type/286335713/release/24.1.2?catid=268437899)</u>一个<u>路由PON 24.1.2的</u>下载链接。

sudo apt install net-tools sudo apt install openssh-server sudo apt install ntpd

## 拆包

1)创建安装目录,将路由PON 24.1.2 zip文件解压缩到。

<#root>

rpon@rpon-mgr:~\$

**mkdir Routed\_PON\_24\_1\_2**

2)将Cisco\_Routed\_PON\_24\_1\_2\_Release.zip解压缩到分配的目录中。

#### <#root>

rpon@rpon-mgr:~/PON\_Mgr\_24\_1\_2\$

**unzip Cisco\_Routed\_PON\_24\_1\_2\_Release.zip**

Archive: Cisco\_Routed\_PON\_24\_1\_2\_Release.zip inflating: PON\_MANAGER\_SIGNED\_CCO/

**R4.0.0-Cisco-UB2004-sign.tar.gz**

inflating: PON\_MANAGER\_SIGNED\_CCO/

**README**

inflating: PON\_MANAGER\_SIGNED\_CCO/

**verify.tar.gz**

3)将目录(cd)更改为新创建的PON\_MANAGER\_SIGNED\_CCO文件夹并列出(ls)文件。

#### <#root>

rpon@rpon-mgr:~/PON\_Mgr\_24\_1\_2/PON\_MANAGER\_SIGNED\_CCO\$

**ls -la**

total 29120 drwxrwxr-x 2 rpon rpon 4096 Jun 13 09:26.<br>drwxrwxr-x 3 rpon rpon 4096 Jun 13 09:26..  $d$ rwxrwxr-x 3 rpon rpon 4096 -rw-rw-r-- 1 rpon rpon 29792662 Mar 15 05:21

**R4.0.0-Cisco-UB2004-sign.tar.gz**

-rw-rw-r-- 1 rpon rpon 1966 Mar 15 05:21 **README**

-rw-rw-r-- 1 rpon rpon 11502 Mar 15 05:21

**verify.tar.gz**

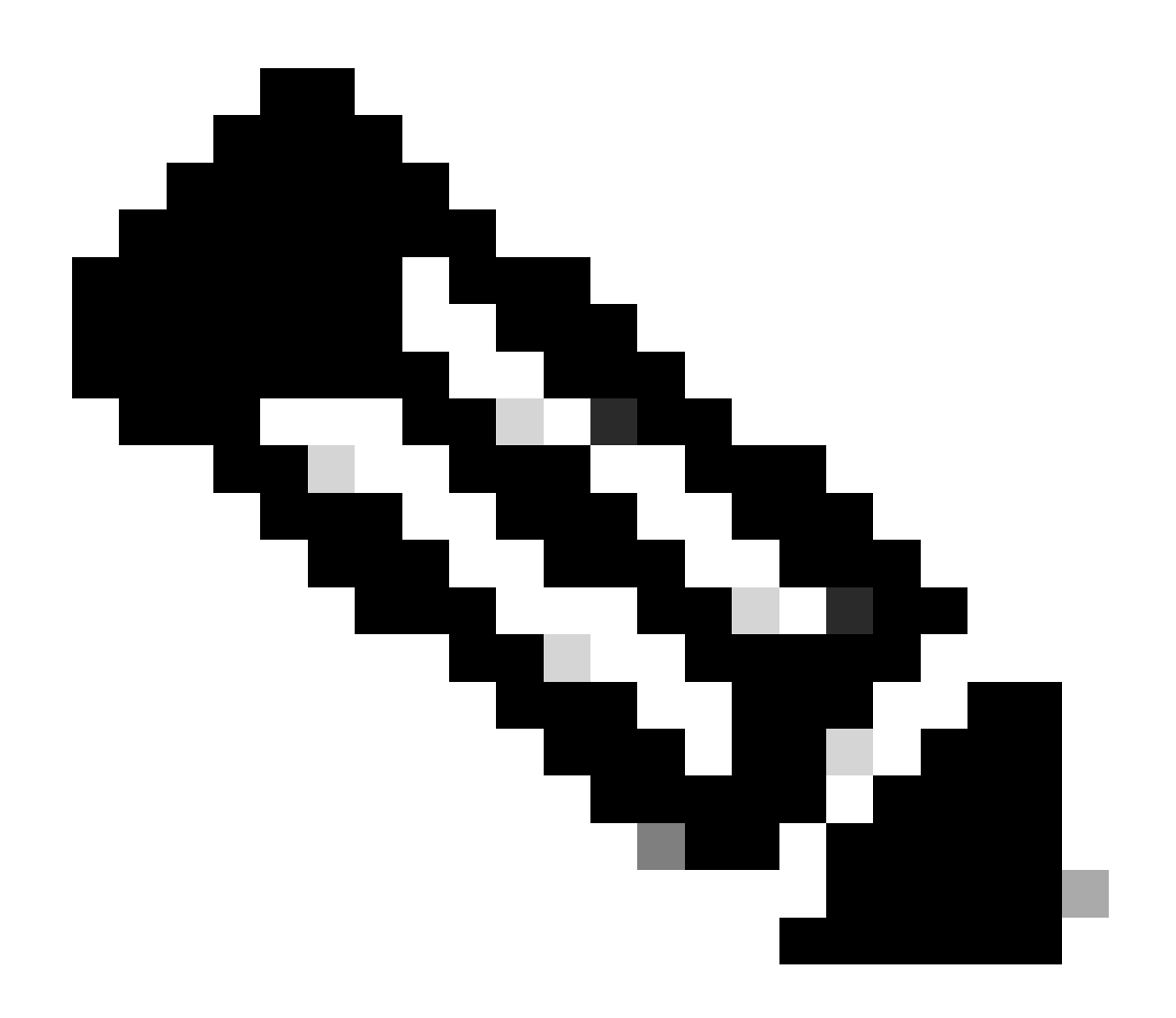

注意:列出的自述文件说明了文件验证过程。此安装演练过程中不执行此步骤。

4)使用tar -xvf R4.0.0-Cisco-UB2004-sign.tar.gz解压缩R4.0.0-Cisco-UB2004-sign.tar.gz文件。

<#root>

rpon@rpon-mgr:~/PON\_Mgr\_24\_1\_2/PON\_MANAGER\_SIGNED\_CCO\$

**tar -xvf R4.0.0-Cisco-UB2004-sign.tar.gz**

R4.0.0-Cisco-UB2004-sign/ R4.0.0-Cisco-UB2004-sign/

```
R4.0.0-Cisco-UB2004.tar.gz.signature
```

```
R4.0.0-Cisco-UB2004-sign/
```

```
R4.0.0-Cisco-UB2004.tar.gz
```
#### 5) CD转到R4.0.0-Cisco-UB2004-sign目录并列出文件。

#### <#root>

rpon@rpon-mgr:~/PON\_Mgr\_24\_1\_2/PON\_MANAGER\_SIGNED\_CCO\$

**cd R4.0.0-Cisco-UB2004-sign/**

rpon@rpon-mgr:~/PON\_Mgr\_24\_1\_2/PON\_MANAGER\_SIGNED\_CCO/R4.0.0-Cisco-UB2004-sign\$

**ls -la**

total 29112 drwxr-xr-x 2 rpon rpon 4096 Mar 15 04:51 . drwxrwxr-x 3 rpon rpon 4096 Jun 13 09:26 .. -rw-r--r-- 1 rpon rpon 29796139 Mar 15 04:51

**R4.0.0-Cisco-UB2004.tar.gz**

-rw-r--r-- 1 rpon rpon 3546 Mar 15 04:51 **R4.0.0-Cisco-UB2004.tar.gz.signature**

6) Untar R4.0.0-Cisco-UB2004-tar.gz via tar -xvf R4.0.0-Cisco-UB2004.tar.gz。

#### <#root>

rpon@rpon-mgr:~/PON\_Mgr\_24\_1\_2/PON\_MANAGER\_SIGNED\_CCO/R4.0.0-Cisco-UB2004-sign\$ **tar -xvf R4.0.0-Cisco-UB2004.tar.gz**

---- snipped for brevity -----

7)现在已为此目录创建一个名为R4.0.0-Cisco-UB2004 CD的新目录。

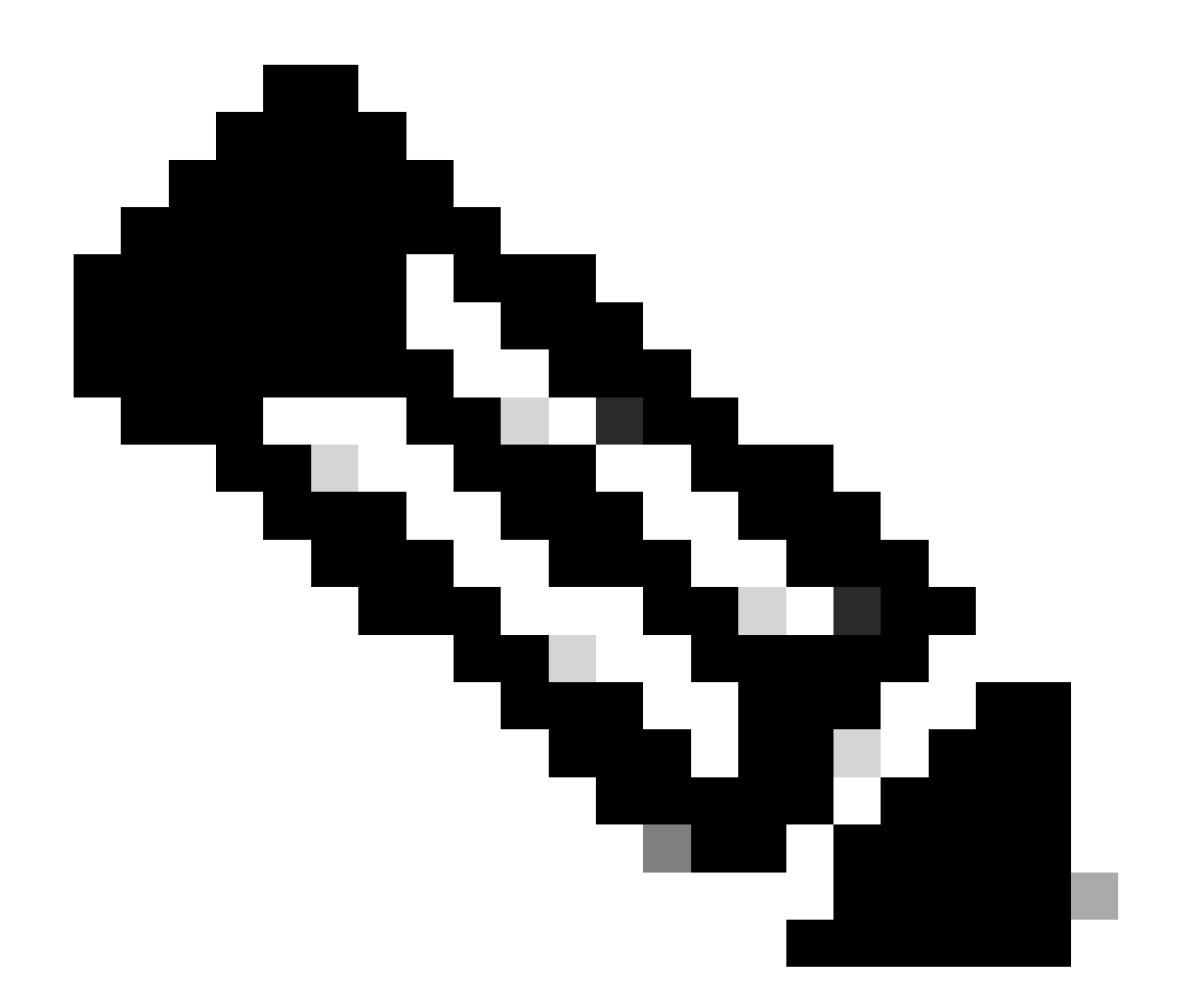

注意:这是要安装、卸载、检查状态和其他PON控制器JSON文件的Shell脚本的位置。

<#root>

rpon@rpon-mgr:~/PON\_Mgr\_24\_1\_2/PON\_MANAGER\_SIGNED\_CCO/R4.0.0-Cisco-UB2004-sign/R4.0.0-Cisco-UB2004\$

**ls -la**

total 116 drwxr-xr-x 7 rpon rpon 4096 Mar 14 11:11 . drwxr-xr-x 3 rpon rpon 4096 Jun 13 09:26 .. -rw-r--r-- 1 rpon rpon 8196 Mar 14 11:10

**.DS\_Store**

-rwxr-xr-x 1 rpon rpon 13650 Mar 14 11:10

**get-support-info.sh**

drwxr-xr-x 3 rpon rpon 4096 Mar 14 11:10

#### **grafana\_dashboards**

```
-rwxr-xr-x 1 rpon rpon 25392 Mar 14 11:10
install.sh
-rw-r--r-- 1 rpon rpon 1493 Mar 14 11:11
PonCntlInit.json
drwxr-xr-x 2 rpon rpon 4096 Mar 14 11:10
R4.0.0-Firmware
drwxr-xr-x 5 rpon rpon 4096 Mar 14 11:14
R4.0.0-Netconf-UB2004
drwxr-xr-x 6 rpon rpon 4096 Mar 14 11:14
R4.0.0-PonManager-UB2004
-rw-r--r-- 1 rpon rpon 7949 Mar 14 11:11
README.txt
-rwxr-xr-x 1 rpon rpon 2349 Mar 14 11:10
status.sh
drwxr-xr-x 2 rpon rpon 4096 Mar 14 11:10
tools
-rwxr-xr-x 1 rpon rpon 2245 Mar 14 11:10
uninstall.sh
-rwxr-xr-x 1 rpon rpon 8605 Mar 14 11:11
upgrade.sh
```
安装

查看README.txt文件,了解安装步骤。此安装使用选项2进行新安装。

#### <#root>

rpon@rpon-mgr:~/PON\_Mgr\_24\_1\_2/PON\_MANAGER\_SIGNED\_CCO/R4.0.0-Cisco-UB2004-sign/R4.0.0-Cisco-UB2004\$ **cat README.txt**

--- snipped for brevity --- Option 2: New Installation =========================== Step 1 : Verify System Requirements: ----------------------------------- a) Verify system is running ubuntu version 20.04 user@system:~\$ lsb\_release -a No LSB modules are available. Distributor ID: Ubuntu Description: Ubuntu 20.04.3 LTS Release: 20.04 Codename: bionic b) Verify the ethernet interfaces are configured on the ubuntu system 1) Look for your Ethernet Interfaces: "ifconfig" or "ip a". <<< make note of interfaces listed >>> 2) There are multiple ways to configure interfaces on Ubuntu 18.04 and 20.04 3) The simplest way is via Netplan 4) Netplan is located in the /etc/netplan directory 5) There will be a file similar in name to "01-network-manager-all.yaml" 6) Edit this file with your favorite editor such as "nano" or "vi" c) user@system:~\$ sudo nano /etc/netplan/<net-plan-name>.yaml Sample Netplan text <<< Make sure indentation is consistent >>> network: version: 2 renderer: NetworkManager ethernets: eno1: <<< MCMS IP Interface >>> dhcp4: no <<< No DHCP >>> dhcp6: no <<< No DHCP >>> addresses: [172.16.41.5/24] <<< Static IPv4 >>> gateway4: 172.16.41.1 <<< IPv4 default Gateway >>> nameservers: <<< DNS Addresses >>> vlans: <<< Configured VLANs >>> vlan4090: <<< "l2EthInterfaceName" VLAN named vlan4090 assigned to PON Controller Interface >>> id: 4090 <<< VLAN number >>> link: eno2 <<< PON Controller Interface >>> d) After finished editing, Save and exit, then enter "netplan apply" to enable new configuration. e) Verify ubuntu system has connectivity to Internet Step 2 : Installation -------------------- a) Run the installation script "install.sh": user@system:<install\_directory>/R4.0.0-UB2004\$ sudo ./install.sh -e <l2EthInterfaceName> This script will do the following: • Install MongoDB • Install MCMS PON Manager • Install MCMS Netconf Server • Install PON Controller and UMT Relay (using the Ethernet interface specificed)

```
Required:
-e <l2EthInterfaceName> interface name of L2 port
Optional: 
-d <databaseIpAaddress> IP address of MongoDB database
-n <databaseName> MongoDB database name for PON Manager
-m Install only PonManager/MongoDB/NETCONF
-c Install only PonController
defaults:
-d <databaseIpAddress> = 127.0.0.1 
-n <databaseName> = tibit_pon_controller
Informational: How to verify all processes are running
=======================================================
a) Verify MongoDB is running
user@system:~$ sudo systemctl status mongod.service
● mongod.service - MongoDB Database Server
Loaded: loaded (/lib/systemd/system/mongod.service; enabled; vendor preset: enabled)
Active: active (running) since Fri 2019-08-30 11:56:38 PDT; 3 days ago
Main PID: 15035 (mongod)
CGroup: /system.slice/mongod.service
└─15035 /usr/bin/mongod --config /etc/mongod.conf
b) Verify MCMS PON Manager Apache Web Server is running
user@system:~$ sudo systemctl status apache2.service
● apache2.service - The Apache HTTP Server
Loaded: loaded (/lib/systemd/system/apache2.service; enabled; vendor preset: enabled)
Drop-In: /lib/systemd/system/apache2.service.d
└─apache2-systemd.conf
Active: active (running) since Fri 2019-08-16 15:19:09 PDT; 1 weeks 2 days ago
Process: 2981 ExecReload=/usr/sbin/apachectl graceful (code=exited, status=0/SUCCESS)
Main PID: 8471 (apache2)
```
---- Removed addtional information regarding PON Controller as this is installed in the XR Router so the

## Netplan

使用linux文本文件编辑器(nano、vi),使用安装文件夹README.txt中提供的模板编辑 /etc/netplan/目录中的YAML文件。填充特定于网络和虚拟机的IP信息。

#### <#root>

rpon@rpon-mgr:~/PON-mgr-24.1.2/PON\_MANAGER\_SIGNED\_CCO/R4.0.0-Cisco-UB2004-sign/R4.0.0-Cisco-UB2004\$ **sudo nano /etc/netplan/01-network-manager-all.yaml**

network: version: 2 renderer: NetworkManager network:

 ethernets: ens192:

**<- This VM's network adapter is ens192. If the default is NOT ens192, change this value to the desired network adapter**

 dhcp4: no dhcp6: no addresses:

**[IPv4 address and subnet]**

gateway4:

**[V4Gateway]**

 nameservers: addresses:

**[DNS Server(s)]**

vlans:

 **vlan.4090:**

 **id: 4090**

link:

**[VM network adapter name]**

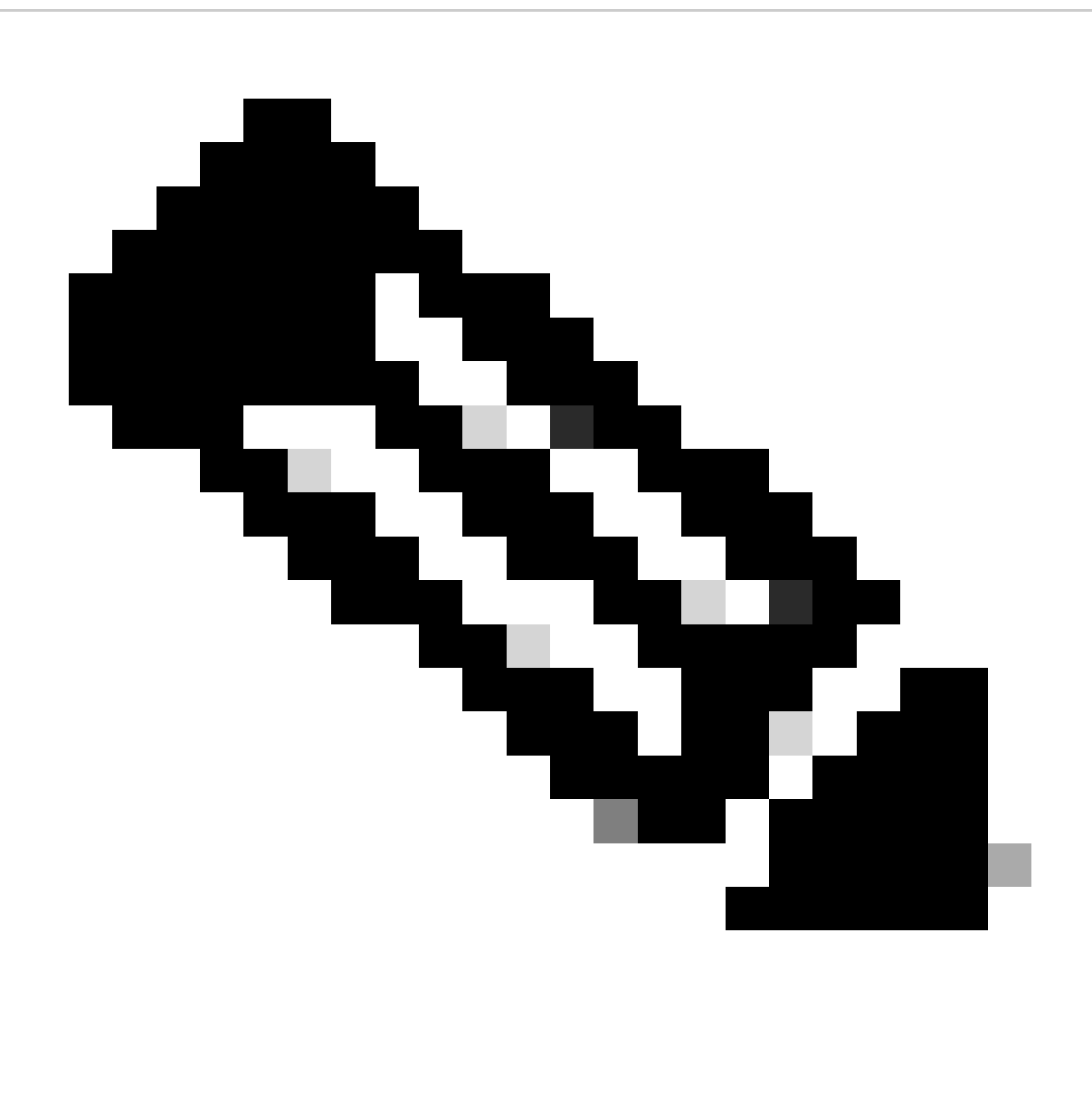

注意:完成后,使用nano进行编辑;按Control + O保存文件,然后按Control X退出nano。 在VIM中,使用:wq!保存并退出。

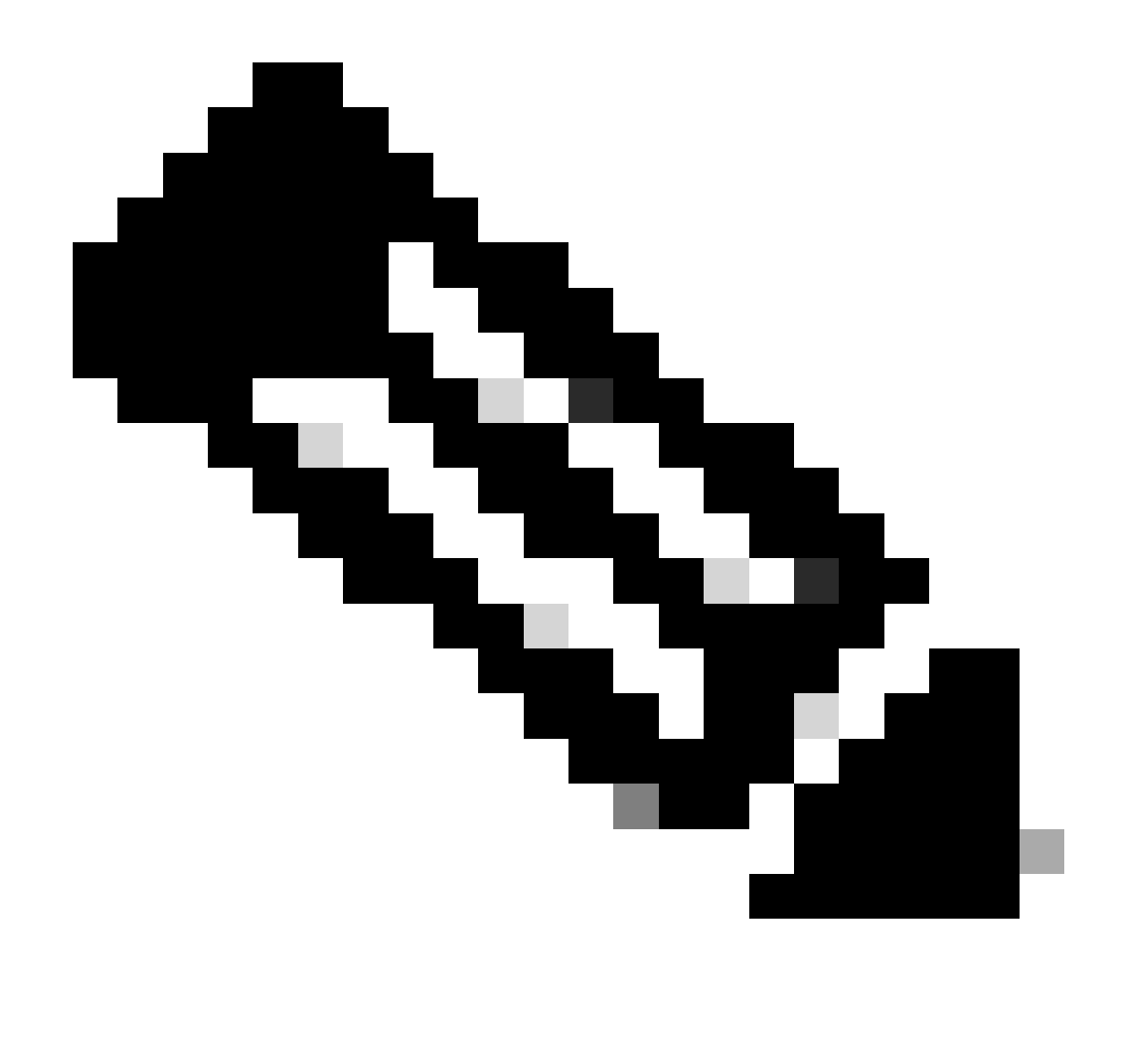

注意:sudo netplan的用法—debug apply在测试应用程序之前的netplan时非常有用。

通过cat查看文件以验证netplan配置是否正确。此输出只是实验示例,请使用特定于网络的IP地址。 完成并从文本编辑器中退出之后,请运行sudo netplan apply。

实验示例:

<#root>

```
rpon@rpon-mgr:~/PON-mgr-24.1.2/PON_MANAGER_SIGNED_CCO/R4.0.0-Cisco-UB2004-sign/R4.0.0-Cisco-UB2004$
cat /etc/netplan/01-network-manager-all.yaml
```
# Let NetworkManager manage all devices on this system network: version: 2 renderer: NetworkManager ethernets:

```
 ens192:
    dhcp4: no
    dhcp6: no
    addresses: [10.122.140.232/28]
    gateway4: 10.122.140.225
    nameservers:
      addresses: [172.18.108.43,172.18.108.34]
 vlans:
   vlan4090:
     id: 4090
     link: ens192
```
rpon@rpon-mgr:~/PON-mgr-24.1.2/PON\_MANAGER\_SIGNED\_CCO/R4.0.0-Cisco-UB2004-sign/R4.0.0-Cisco-UB2004\$ **sudo netplan apply**

程序包安装

使用所选参数执行安装。对于此安装,使用-e、-d和-m。根据README.txt, -e告知安装程序要使 用的VM上的以太网接口, -d设置应用于mongo.conf文件以供MongoDB使用的IP, -m安装PON Manager、MongoDB和NETCONF。

示例:

sudo ./install.sh -e ens192 -d [IPaddr] -m

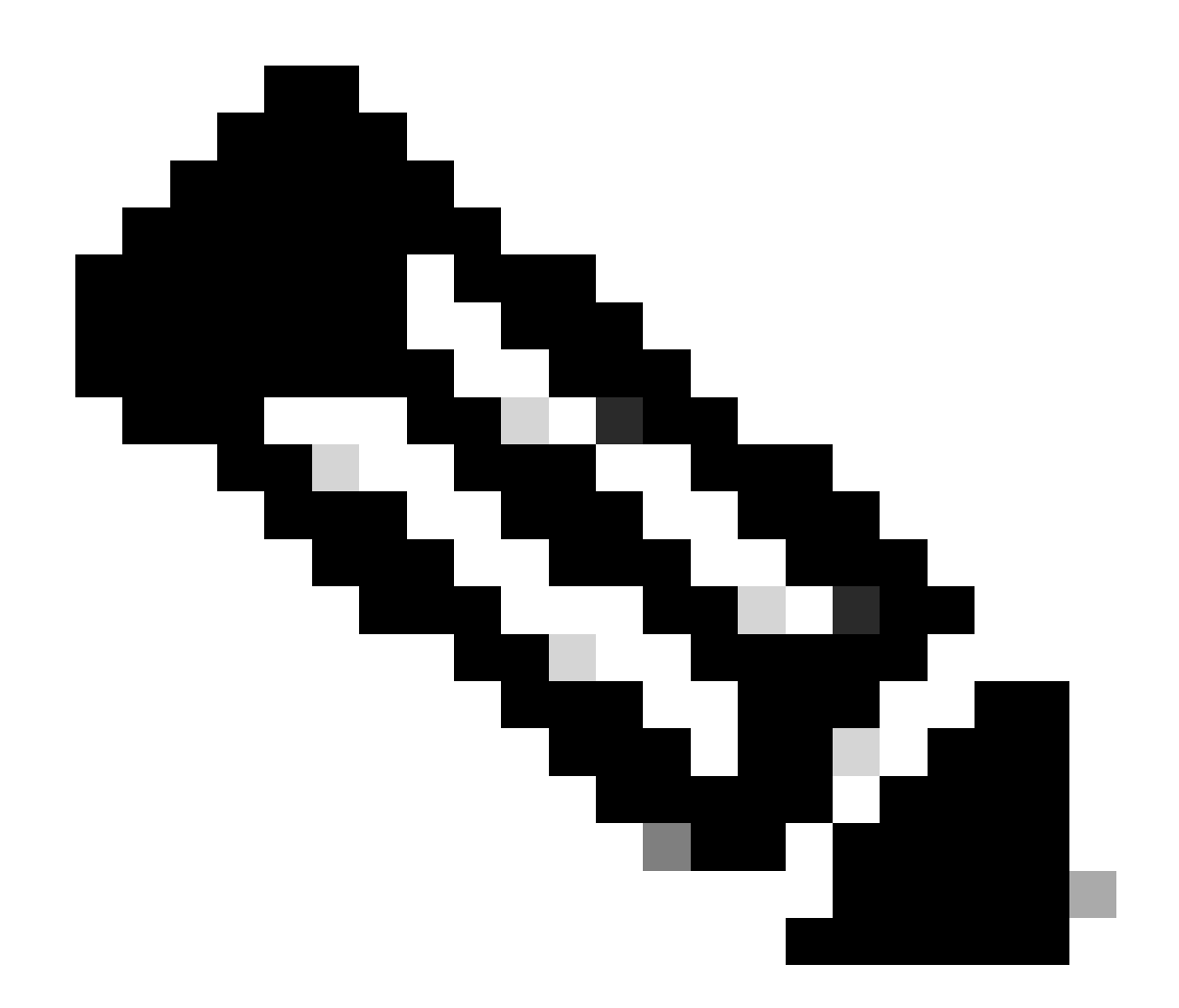

注意:如果是新VM,在添加和更新依赖项时,安装时间最多可以相差5分钟。安装完成后 ,将生成一条日志消息。

<#root>

**rpon@rpon-mgr:~/PON\_MANAGER\_SIGNED\_CCO/R4.0.0-Cisco-UB2004-sign/R4.0.0-Cisco-UB2004\$ sudo ./install.sh -e ens192 -d 10.122.140.232 -m**

**--- Installation snipped for brevity ---**

**Installation complete!**

**MCMS Component Versions:**

**PON Manager: R4.0.0**

**PON NETCONF: R4.0.0**

**PON Controller: Not Installed**

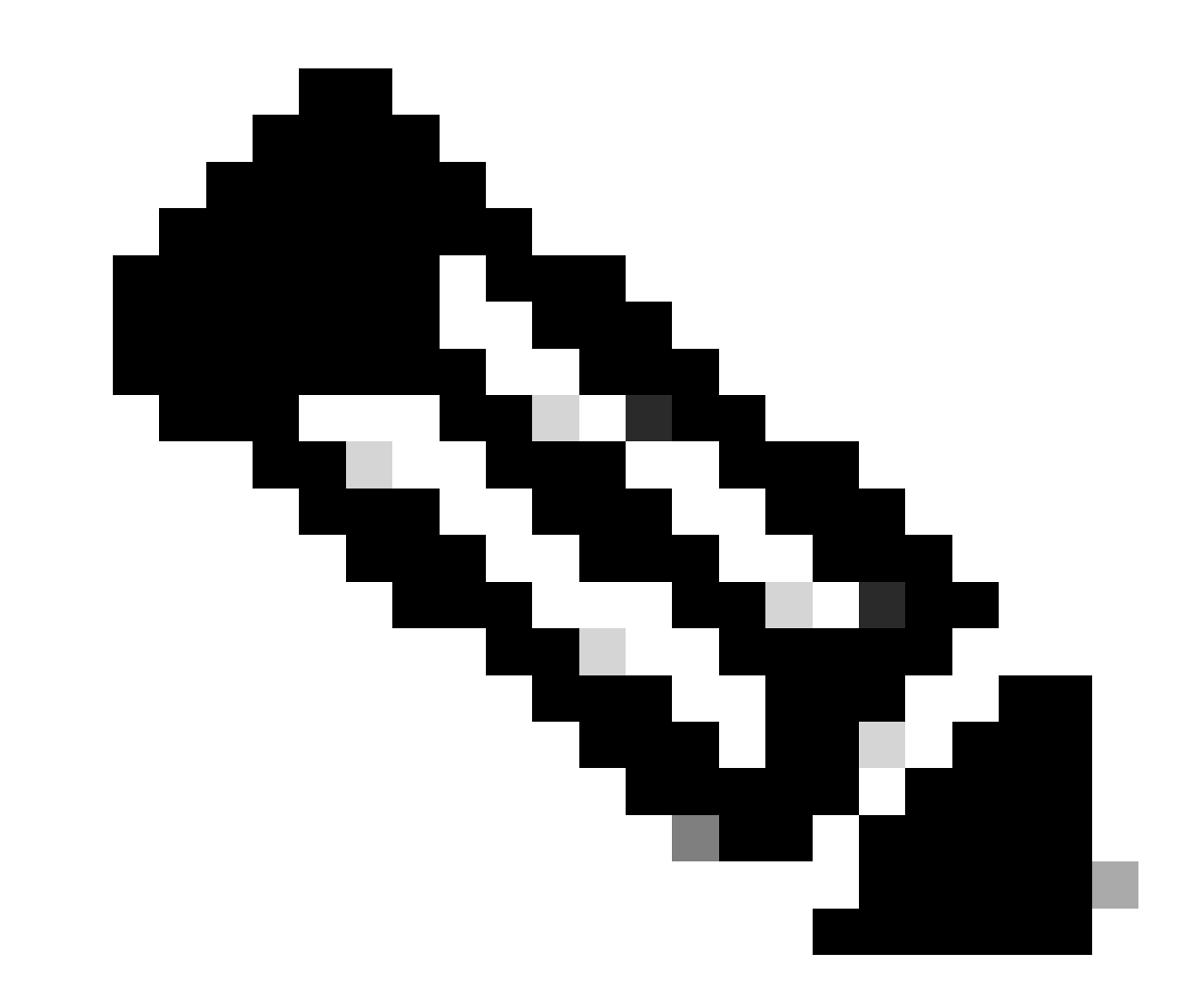

注意:PON控制器托管在XR路由器上,因此无需在VM上安装。

确认

服务状态检查

对已安装的服务执行状态检查,以验证它们是否通过位于同一安装目录中的status.sh脚本启动并正 在运行。

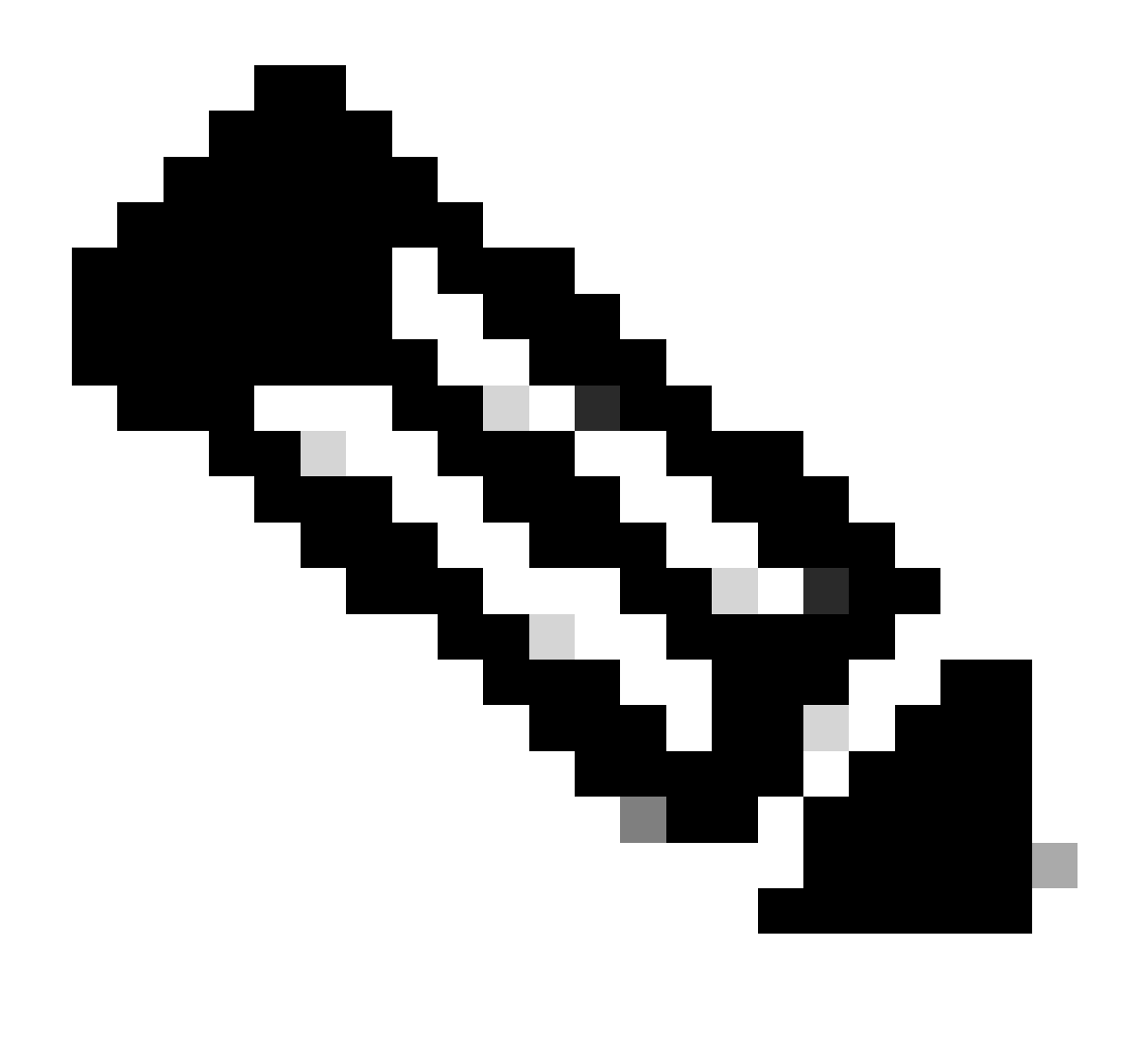

注意:如果按照-m所示执行了完全安装,请验证列出的服务是否为up且处于运行状态。

- mongod.service
- apache2.service
- tibit-netopeer2-server.service
- tibit-netconf.service

示例:

### <#root>

rpon@rpon-mgr:~/PON-mgr-24.1.2/PON\_MANAGER\_SIGNED\_CCO/R4.0.0-Cisco-UB2004-sign/R4.0.0-Cisco-UB2004\$

**sudo ./status.sh**

MCMS Component Versions: PON Manager: R4.0.0

PON NETCONF: R4.0.0 PON Controller: Not Installed

●

**mongod.service**

 - MongoDB Database Server Loaded: loaded (/lib/systemd/system/mongod.service; enabled; vendor preset: enabled)

**Active: active (running) since Wed 2024-06-12 19:45:37 EDT; 2min 49s ago**

Main PID: 54731 (mongod) Memory: 74.7M CGroup: /system.slice/mongod.service └─54731 /usr/bin/mongod --config /etc/mongod.conf

● apache2.service - The Apache HTTP Server Loaded: loaded (/lib/systemd/system/apache2.service; enabled; vendor preset: enabled)

**Active: active (running) since Wed 2024-06-12 19:46:44 EDT; 1min 42s ago**

Main PID: 62165 (apache2) Tasks: 123 (limit: 9419) Memory: 18.6M CGroup: /system.slice/apache2.service ├─62165 /usr/sbin/apache2 -k start ├─62167 /usr/sbin/apache2 -k start ├─62168 /usr/sbin/apache2 -k start └─62169 /usr/sbin/apache2 -k start

●

#### **tibit-netopeer2-server.service**

 - Tibit Communications, Inc. Netopeer2 Server Loaded: loaded (/lib/systemd/system/tibit-netopeer2-server.service; enabled; vendor preset: enabled) Active: active (running) since Wed 2024-06-12 19:47:04 EDT; 1min 21s ago Process: 63029 ExecStart=/opt/tibit/netconf/bin/start\_netopeer2\_server.sh (code=exited, status=0/SUCCESS) Main PID: 63035 (netopeer2-serve) Tasks: 7 (limit: 9419) Memory: 5.4M CGroup: /system.slice/tibit-netopeer2-server.service └─63035 /opt/tibit/netconf/bin/netopeer2-server -v 1 -t 55

●

**tibit-netconf.service**

 - Tibit Communications, Inc. NetCONF Server Loaded: loaded (/lib/systemd/system/tibit-netconf.service; enabled; vendor preset: enabled)

**Active: active (running) since Wed 2024-06-12 19:47:04 EDT; 1min 21s ago**

Process: 63023 ExecStartPre=/opt/tibit/netconf/bin/shm\_clean.sh (code=exited, status=0/SUCCESS) Process: 63027 ExecStartPre=/opt/tibit/netconf/bin/sysrepocfg --copy-from startup -d running (code=exit Main PID: 63028 (tibit-netconf) Tasks: 17 (limit: 9419) Memory: 49.4M CGroup: /system.slice/tibit-netconf.service ├─63028 /opt/tibit/netconf/bin/tibit-netconf └─63037 /opt/tibit/netconf/bin/tibit-netconf

11. 打开Internet浏览器并输入虚拟机的IP。

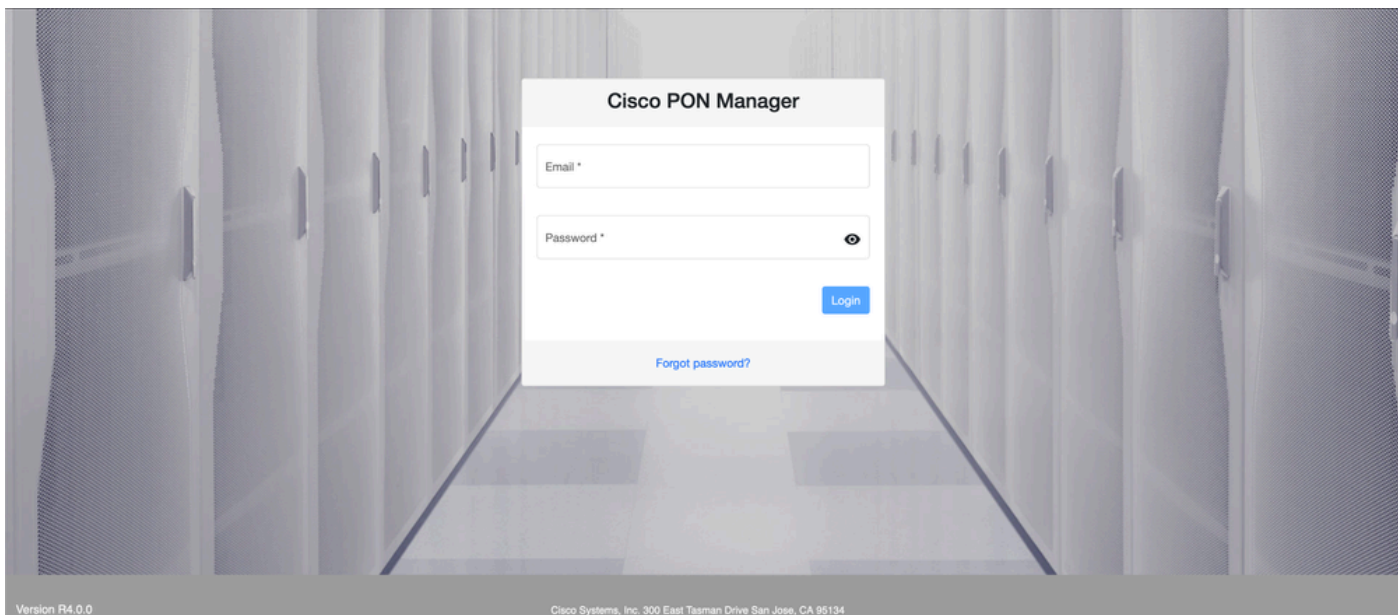

PON Manager登录屏幕

参考文档

- [思科支持和下载页面](https://www.cisco.com/c/en/us/support/index.html)
- <u>[思科路由PON解决方案页面](https://www.cisco.com/site/us/en/solutions/routed-pon/index.html)</u>
- [思科路由PON安装指南](https://www.cisco.com/c/dam/en/us/td/docs/ios-xr/Cisco-Routed-PON/Cisco-Routed-PON-Installation-Guide.pdf)
- [思科路由PON部署指南](https://www.cisco.com/c/en/us/td/docs/iosxr/ncs5xx/system-setup/pon-2411/b-cisco-pon-solution/m-deploying-the-cisco-routed-pon-solution.html)
- [思科路由PON、思科IOS® XR版本24.1.1和24.1.2的发行版本注释](https://www.cisco.com/c/en/us/td/docs/iosxr/ncs5xx/release-notes/24xx/b-release-notes-cisco-pon-r2411.html)

### 关于此翻译

思科采用人工翻译与机器翻译相结合的方式将此文档翻译成不同语言,希望全球的用户都能通过各 自的语言得到支持性的内容。

请注意:即使是最好的机器翻译,其准确度也不及专业翻译人员的水平。

Cisco Systems, Inc. 对于翻译的准确性不承担任何责任,并建议您总是参考英文原始文档(已提供 链接)。